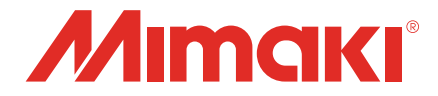

# Raster Link 7 移行ツールガイド

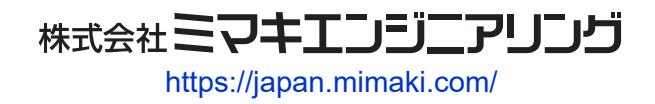

D203562-14

目次

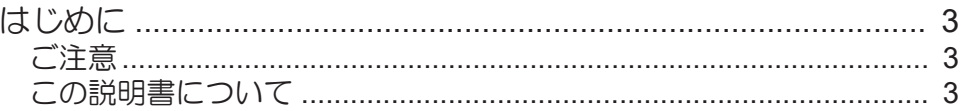

# 第1章 移行ツールについて

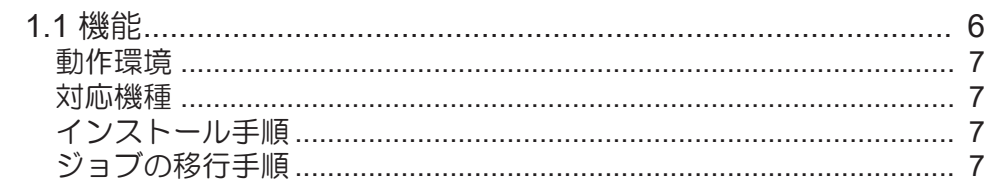

# 第2章 困ったときは

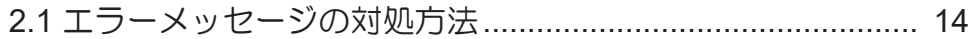

# <span id="page-2-0"></span>はじめに

本書では、Mimaki RasterLink6 Plus(以降RasterLink6Plus)の設定をMimaki RasterLink7(以降RasterLink7)へ 移行する際に使用するツールについて説明します。

# <span id="page-2-1"></span>ご注意

- 本書の一部、または全部を無断で記載したり、複写したりすることは固くお断りします。
- 本書の内容に関しまして、将来予告無しに変更することがあります。
- 本ソフトウェアの改良変更などにより、仕様面において本書の記載事項が一部異なる場合があります。
- 本書に記載している株式会社ミマキエンジニアリング製ソフトウェアを他のディスクにコピーしたり (バックアップを目的とする場合を除く)、実行したりする以外の目的でメモリにロードすることを固 く禁じます。
- 株式会社ミマキエンジニアリングの保証規定に定めるものを除き、本製品の使用または使用不能から生 ずるいかなる損害(逸失利益、間接損害、特別損害またはその他の金銭的損害を含み、これらに限定し ない)に関して一切の責任を負わないものとします。また、株式会社ミマキエンジニアリングに損害の 可能性について知らされていた場合も同様とします。一例として、本製品を使用してのメディア(ワー ク)などの損失、メディアを使用して作成された物によって生じた、間接的な損失などの責任負担もし ないものとします。

RasterLinkは株式会社ミマキエンジニアリングの日本ならびにその他の国における商標、または登録商標で す。

その他、本書に記載されている会社名、および商品名は、各社の商標または登録商標です。

# <span id="page-2-2"></span>この説明書について

#### 本文中の表記について

• 画面に表示されるボタンや項目は、[OK]、[ファイルを開く]のように[ ]で囲っています。

### マークについて

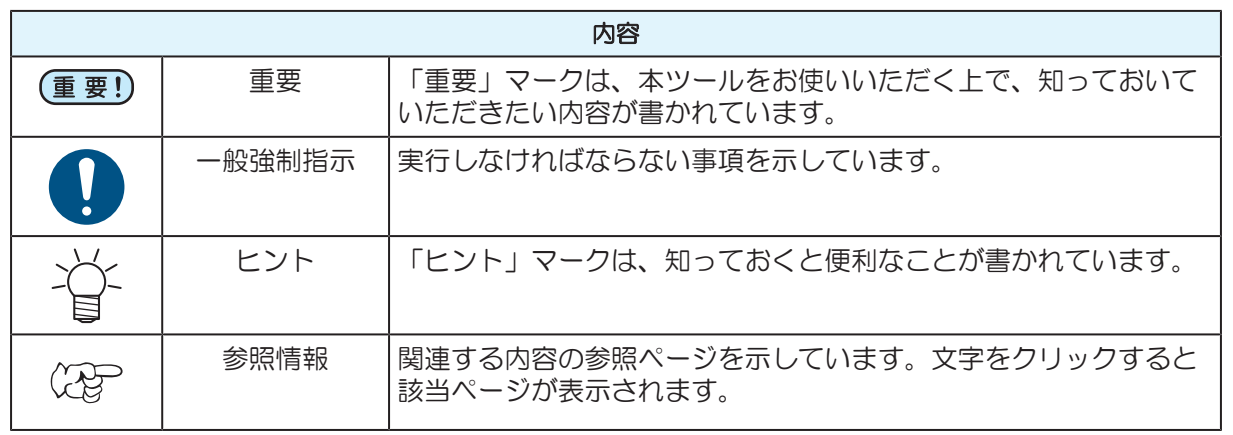

#### 本書および関連説明書の入手方法

本書および関連する説明書の最新版は、以下の方法で提供しています。

• 弊社公式サイト(<https://japan.mimaki.com/download/software.html>)

### 

<span id="page-4-0"></span>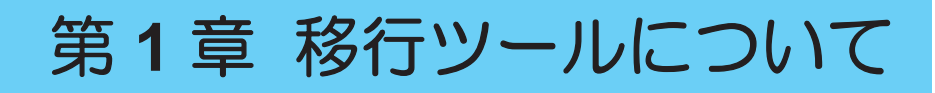

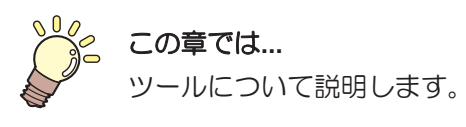

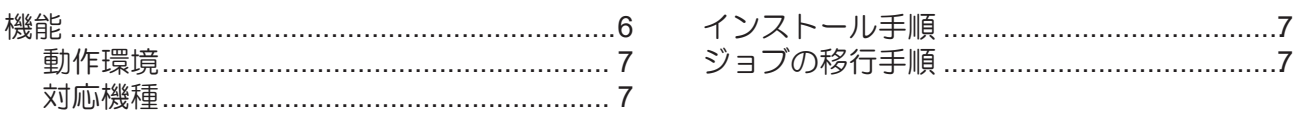

# <span id="page-5-0"></span>1.1 機能

本ツールはRasterLink6PlusおよびRasterLink7のジョブを、同一/後継機種に移行することができます。

#### 移行可能なケース

- RasterLink6PlusのジョブをRasterLink7の同一機種へ移行 例: RasterLink6PlusのUJF-3042MkIIのジョブ → RasterLink7のUJF-3042MkIIのジョブへ移行
- RasterLink7のジョブをRasterLink7の同一機種へ移行 例: RasterLink7のUJF-3042MkIIのジョブ → RasterLink7のUJF-3042MkIIのジョブへ移行

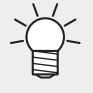

• 本ケースは通常、バックアップ/リストア機能を用いることでジョブを移行できますが、同一 条件のプリンターを複数台登録している場合、移行先は先頭のプリンターに限定されます。 そのため、同一条件のプリンターを複数台登録している状態で、移行先のプリンターを選択し たい場合は、バックアップ/リストア機能ではなく本ツールをご使用ください。

- RasterLink6PlusのジョブをRasterLink7の後継機種へ移行 例: RasterLink6PlusのUJF-3042MkIIのジョブ → RasterLink7のUJF-3042MkII eのジョブへ移行
- RasterLink7のジョブをRasterLink7の後継機種へ移行 例: RasterLink7のUJF-3042MkIIのジョブ → RasterLink7のUJF-3042MkII eのジョブへ移行

#### ● 同一機種へ移行する場合

同一機種へ移行する場合は、インクセット/特色カラーセットを同一の設定にしてください。

#### ● 後継機種へ移行する場合

後継機種へ移行する場合は、以下の条件を満たす必要があります。

- 機種:同一シリーズ名称(CJV,JV,UJF等)であること。
- インクセット:同一カラーセット<sup>\*1</sup>であること。
- 特色カラーセット:同一であること。

\*1. CMYKとBMYKは別のカラーセットとして扱います。インクタイプは問いません。

#### 用語について

- カラーセット:CMYK/CMYKLcLmなどのカラー設定のこと。
- 特色カラーセット:WW/WClなどの特色インクの組み合わせ設定のこと。
- インクタイプ:LH-100/LUS-120などのインク種のこと。

#### **UJF-3042MkII**から**UJF-3042MkII e**へ移行するケース

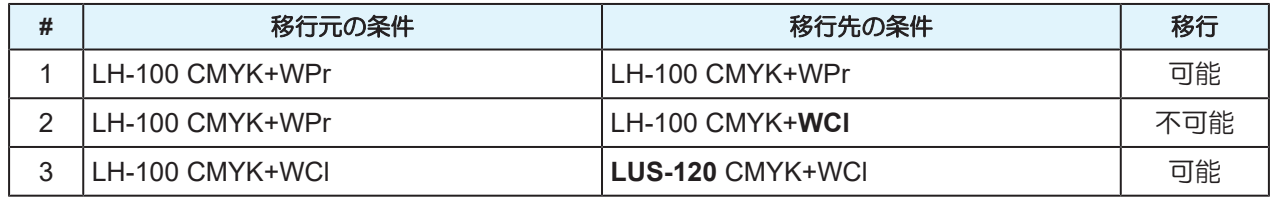

#### **JV300**から**JV300Plus**へ移行するケース

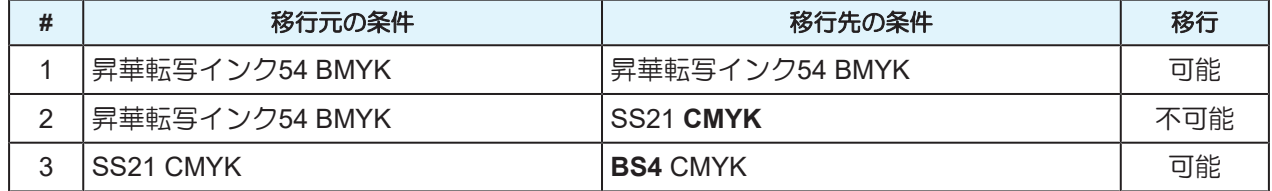

# <span id="page-6-0"></span>動作環境

本ツールは以下の環境に対応しています。

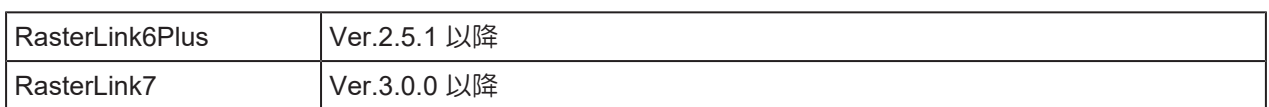

### <span id="page-6-1"></span>対応機種

RasterLink7 Ver3.0.0が対応する全機種

• ただし、移行元の機種/インクセットにより、完全に移行できない設定があります。

# <span id="page-6-2"></span>インストール手順

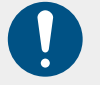

• 本ツールはRasterLink7がインストールされている環境にインストールしてください。

- **1** 弊社公式サイトの**RasterLink7**ダウンロードページ**([https://japan.mimaki.com/product/software/](https://japan.mimaki.com/product/software/rip/raster-link7/download.html) [rip/raster-link7/download.html](https://japan.mimaki.com/product/software/rip/raster-link7/download.html))**より本ツールのインストーラーをダウンロードする。
- **2** ダウンロードしたインストーラーをダブルクリックしてインストールを開始する。
	- インストールが終了するとデスクトップ上に本ツールのショートカットが作成されます。

# <span id="page-6-3"></span>ジョブの移行手順

- **1 RasterLink6Plus/RasterLink7**でバックアップジョブファイルを作成する。
	- 各ソフトウェアで、移行したいジョブのバックアップファイルを作成します。 バックアップファイルの作成方法については各ソフトウェアのリファレンスガイドをご覧くださ い。
- **2** 移行ツールを起動する。
	- デスクトップ上の移行ツールのショートカット をダブルクリックし、ツールを起動します。
	- RasterLink7およびプロファイルマネージャーが起動している場合、移行ツールは起動で きません。

# **3 [**ジョブの移行**]**をクリックする。

• [ファイルを開く]画面が表示されます。

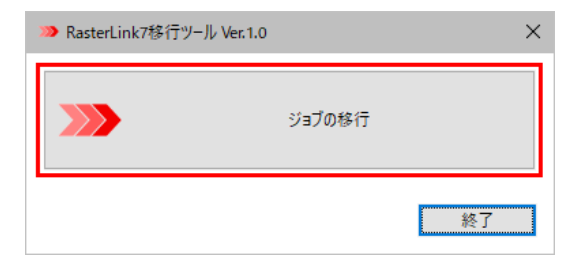

**4** 手順**1**でバックアップしたジョブファイルを選択する。

• 選択できるファイルは1つだけです。

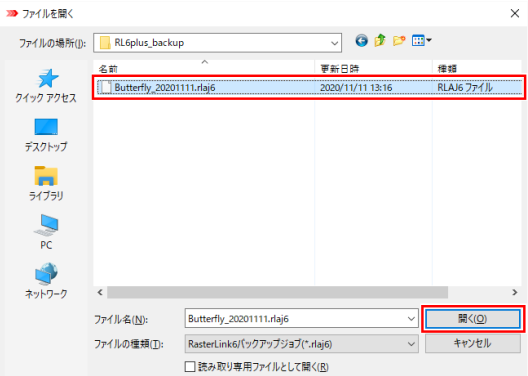

• 移行作業が開始され、進捗状況画面が表示されます。

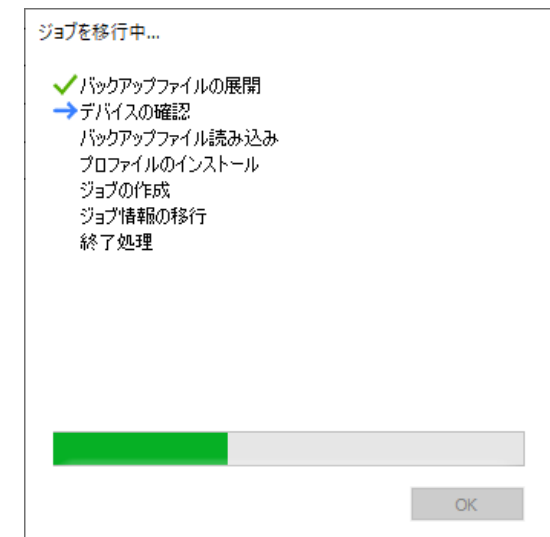

# **5** 移行先となるデバイスを選択する。

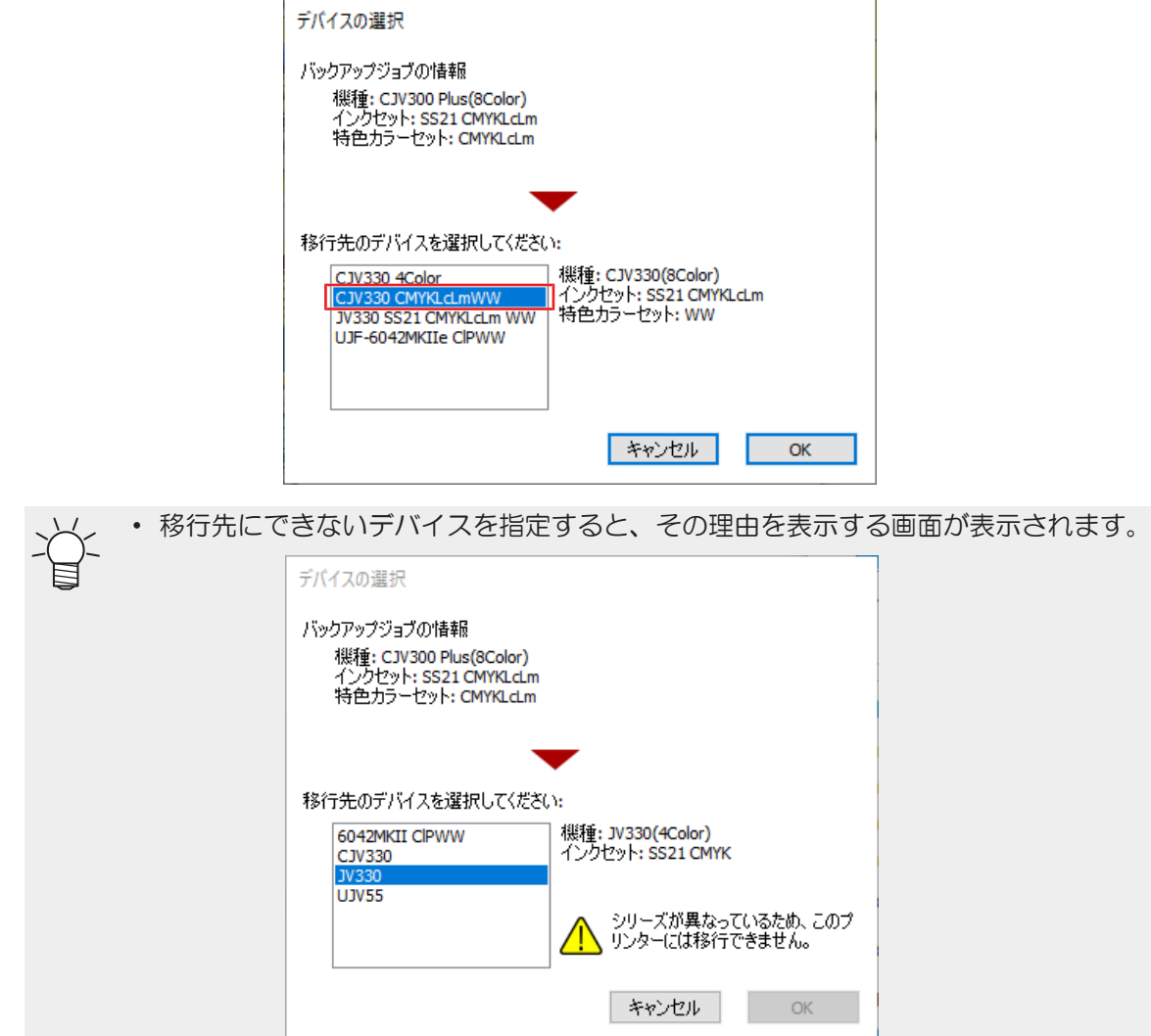

# **6** 移行条件により以下のように動作してプロファイルを移行する。

- (1) 同一機種/インクセットのデバイスに移行する。
	- 移行先に同一プロファイルがインストールされていない場合、自動的にインストールされ ます。
	- すでに同名のプリセットがインストールされている場合、上書きインストールを確認する 画面が表示されます。

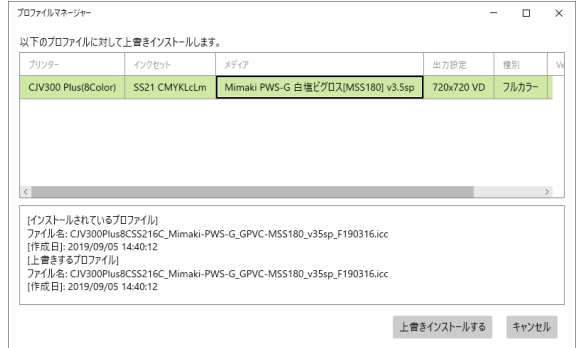

各プロファイルを選択すると、情報が表示されるので、確認し、上書きの必要があれば[上 書きインストールする]をクリックしてください。

- (2) 別の機種もしくは別のインクセットのデバイスに移行する。
	- デバイスプロファイルを変更する必要があります。選択画面が表示されますので、その中 から選択してください。

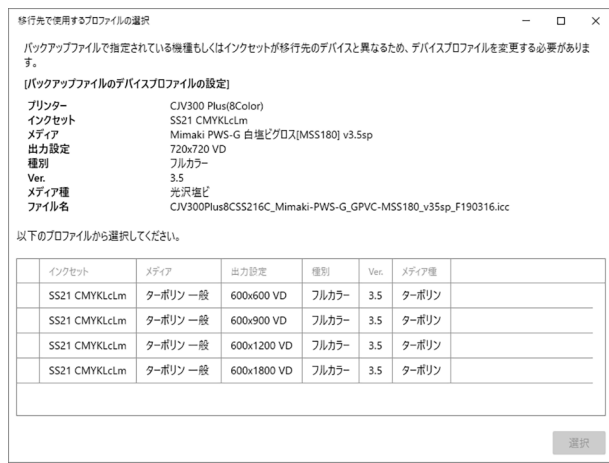

• 特殊用途のプロファイルについて (重要!)

以下の条件の特殊用途のプロファイルがバックアップファイルに設定されている場合、 同じ用途のプロファイルを選択してください。 [プロファイル名称]下地クリア印刷用、下地プライマー印刷用、クリアグロス印刷用 [プロファイル種類]メタリックカラー

#### **7** 移行条件により以下のように動作してジョブ作成後、各種ファイルの移行を移行する。

- (1) 同一機種/インクセットのデバイスに移行する。
	- ジョブに設定されている全てのファイルを移行します。 RasterLink6Plusのジョブを移行した場合、以下のプリセットの名称は元の名称の先頭 に"RL6\_"をつけて移行されます。 カラー調整、カラーマッチング、デバイス調整
- (2) 別の機種もしくは別のインクセットのデバイスに移行する。
	- 以下のプリセットは移行されません。 カラー調整、デバイス調整
	- 色置換情報は移行されますが、機種、インクセットが異なるため、移行後に色味を確認し ください。
	- フラットベッド型のプリンターの場合、以下のプリセットは元の機種の盤面サイズのまま 移行します。 作図領域、治具配置

そのため、盤面サイズが異なる機種間の移行の場合、移行後に必ずレイアウト設定を確認 してください。

**8** 移行が終了したら**[OK]**をクリックする。

• 画面が閉じます。

**9** 移行するジョブが複数ある場合、手順**1**~**4**を繰り返す。

#### **10 [**終了**]**をクリックする。

• 画面が閉じます。

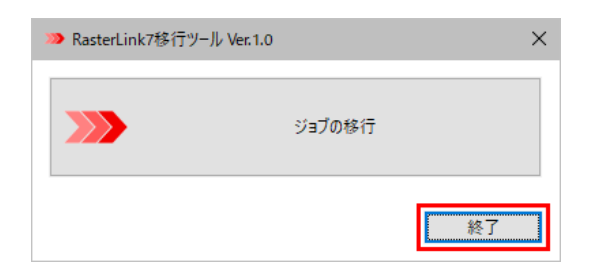

#### **11 RasterLink7**を起動し、ジョブが移行されたことを確認する。

- 登録日時は移行した日時となります。 (重要!)
	- 以前の実行結果情報は移行されません。
		- XXIIIIX IS IN INTURITION IS INTERTION IN ITALITY.<br>• RasterLink6Plusから移行した場合、プレビュー画像の色味が変わります。これはRasterLink7<br>ではプレビュー画像の色味を印刷に近づける処理をおこなっているためです。

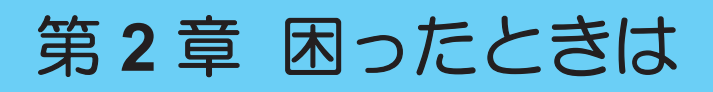

<span id="page-12-0"></span>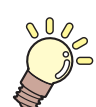

#### この章では**...**

正常に動作しない場合の対処方法や、表示されるエラーメッセージの対処方法などについ て説明しています。

[エラーメッセージの対処方法](#page-13-0)[..........................14](#page-13-0)

# <span id="page-13-0"></span>2.1 エラーメッセージの対処方法

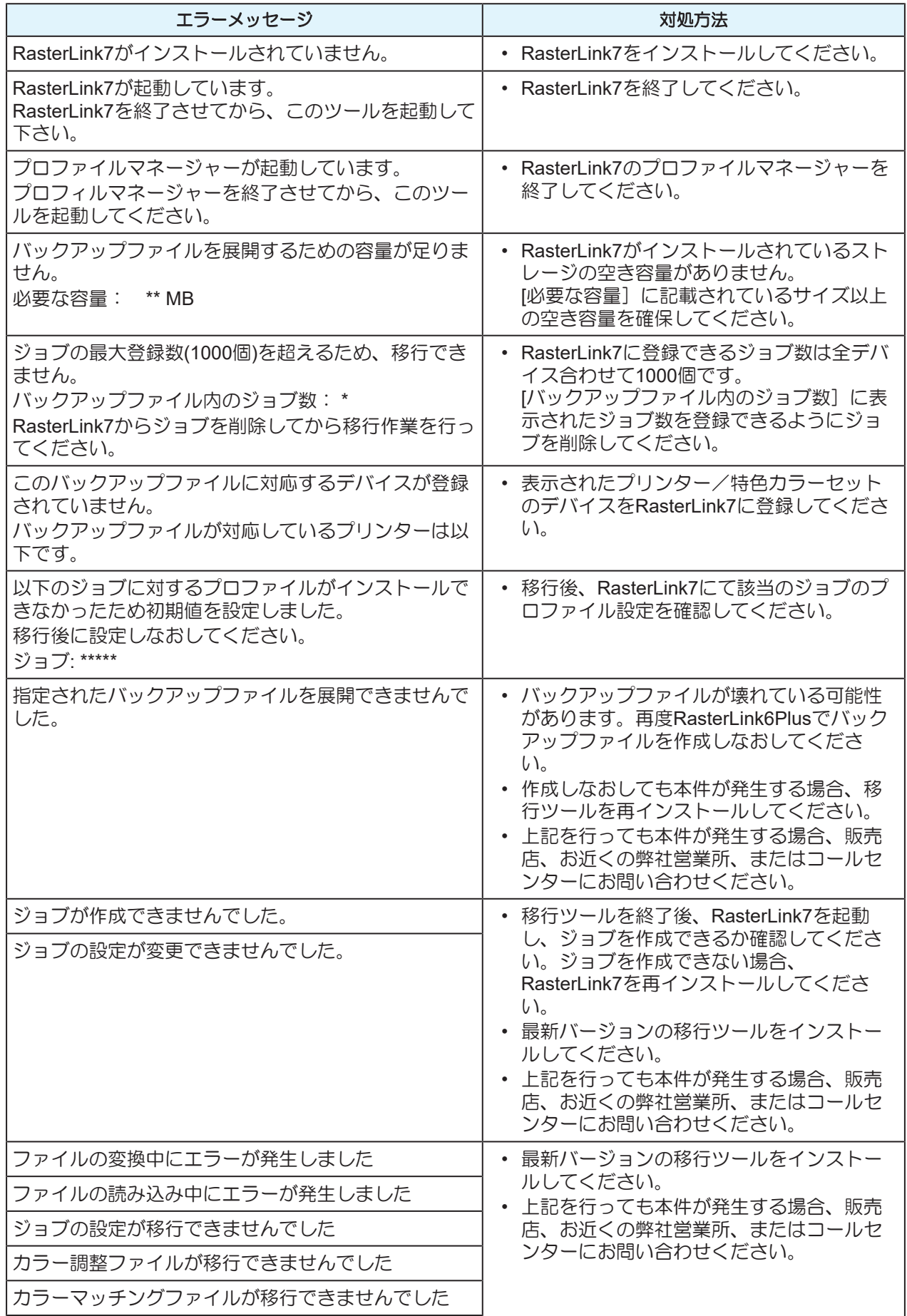

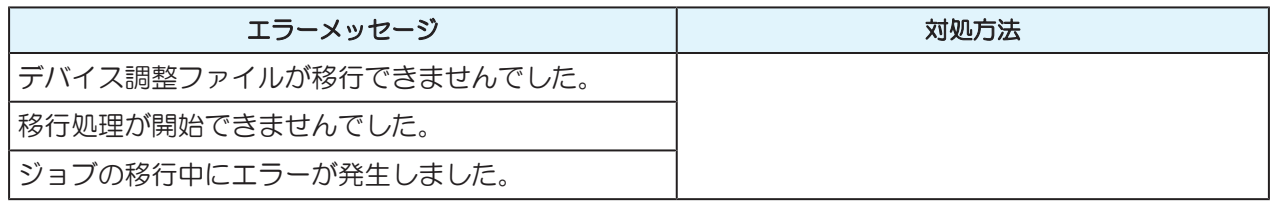

# **RasterLink7** 移行ツールガイド

#### 2023年10月

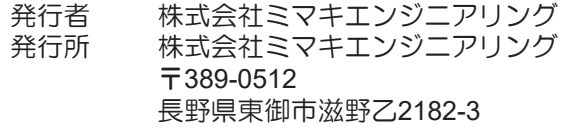

<u> 1989 - Johann Stein, mars an t-Amerikaansk kommunister (</u>

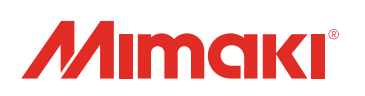